# *Lightroom Classic*: Settings Develop Default *[version 2.1]*

 *Must have LR 9.2; PS21.0;* **ACR 12.2** *or later*

- 1. *Define* "Develop Default" Settings…
	- Select a photo from your Lightroom Classic catalog.
	- a. In the Develop Module click "Reset" All Settings"

o *Notice your Develop Settings ‐ they should be zero. (if not, apply "Adobe Defaults" in "Defaults" group.)*

- b. Enter the settings you want as *your* camera's "Develop Defaults"
	- Basic
	- *Profile*: Adobe Color *(Camera‐Specific if available\*)*
	- *White Balance*: As Shot
	- *Tone*: "All Zeros"
	- *Presence*: Texture 11, …*these will evolve*

Detail

- *Sharpening*: "Medium" or "Scenic" *Preset My settings: Amount= 66; Radius: 1.0; Detail=50*
- Lens Corrections:
- *(Check All)*

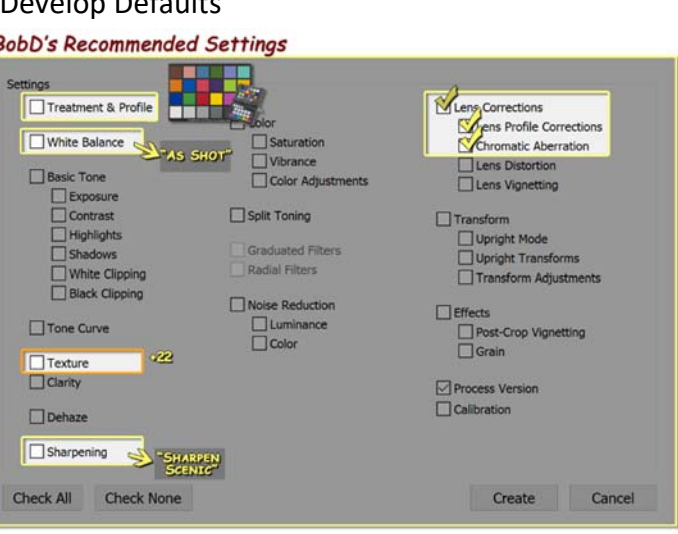

= = = = = = = = = = = = = = = = = = = = = = = = = = = = = = = = = = = = = = = = =

### 2. *Create* **Preset** with your camera's "Develop Default" Settings…

a. In the "Presets" panel, click the "+" symbol and name the Preset with Camera Model (e.g. Lumix G9)

*Note:* The 1<sup>st</sup> time I suggest you create a new preset "Group", [ **Camera Develop Defaults]**… you will then use this "Group" to store all your camera presets

b. Click "Check All"

Note: Understand that "All" selects not only the values we entered, BUT *…all the "null" values we didn't!* 

**Check "Auto Settings" box? (Yes?/No?)**

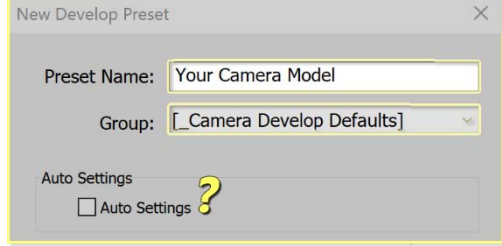

- Master\_X-Drive LRCC  $\blacktriangleright$  Presets  $\blacktriangleright$  History
- [YES] *I recommend "YES", because Adobe's camera raw "Auto" optimizes the "Basic" panel's captured data.*
- [NO] *If you bracket your exposures, "Auto" could make all brackets the same brightness..*

*…Let's assign these "Develop Settings" to this specific camera.*

# *Lightroom Classic*: Settings Develop Default *[version 2.1]*

- 3. *Assign* **Preset** (Develop Defaults) to a Specific Camera… *(by camera model and serial number)*
	- a. Open LR's "**Preferences**" (PC/Mac) and select the "**Presets**" tab *[Inset #1]*
	- In the "Raw Default" "**Global**" section: *[Inset #2 (below)]*
		- o pull down and select "**Camera Settings**"
			- check "**Override master settings for specific cameras**"
		- o in the "*Camera*" section:
			- You can select your camera from a list or... *just wait! …Lightroom will auto detect your camera*
				- *If you have 2 cameras of the same model, check "Show serial numbers"*
		- o in the "*Default*" section:
			- pull down and select to "Preset": [Inset #3 (below)] *…this will pull down a list of all your "Presets"*
			- Select the preset group *[\_Camera Develop Defaults]* …*we created* in step 2.
			- then, Select the camera-specific preset we created

LI MASTER\_X-Drive-2-2 - Adobe Photoshop Lightroom Classi File Edit Develop Photo Settings Tools View Window He Undo  $Ctrl + Z$ Redo  $Ctrl + Y$ Select All  $Ctrl+A$ **Select None**  $Ctrl + D$ **Invert Selection**  $Ctrl + Shift + D$ Select Only Active Photo **Deselect Active Photo** Select Flagged Photos  $Ctrl + Alt + A$ Deselect Unflagged Photos Ctrl+Alt+Shift+D Preferences..  $Ctrl+,$ Catalog Settings... Ctrl+Alt+, Identity Plate Setup... Edit Watermarks.

[Inset #1]

 Click "**Create** *(or Update)* **Default**" then "**OK**" to exit "Preferences" [Inset #1]

By doing this, Lightroom will identify the camera that took the photo. Even if you use the same camera card in different cameras, Lightroom will assign the proper *Develop Defaults* by camera when "Importing"!

### *Note:*

- **EXTE:** Clicking the develop module's "Reset button to any photo taken with this camera prior to creating *the defaults will update the values to these Camera‐Specific Defaults!*
- *Gray slider values indicate default settings… moving a slider off the default value brightens the numbers!*

 $[Inset 2]$  [Inset #3]

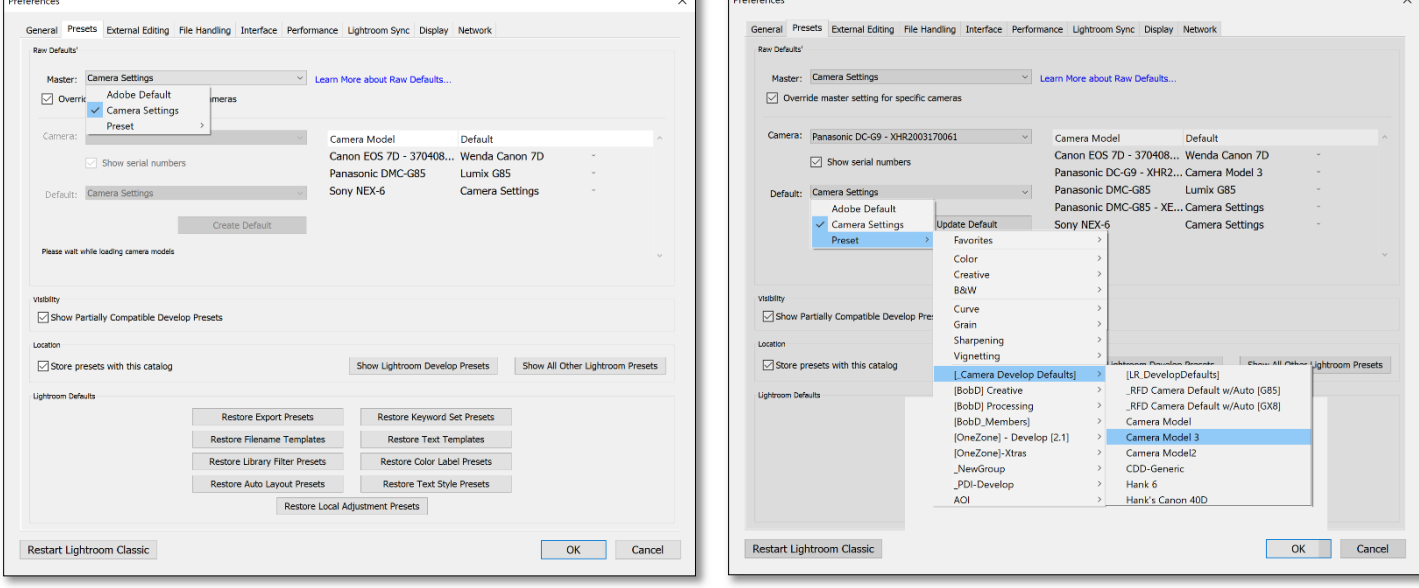

 $P_{\text{tot}}(x)$ 

# Lightroom Classic: Settings Develop Default

## 4. **Update** Your "Develop Defaults *as they evolve"*

As you become more familiar with your camera and software, your Develop Defaults will evolve: *…more "Sharpening"; less "Texture"; adding a "Camera Specific Color Profile"; etc..* 

- Pick a photo from the specific camera and hit "**Reset**". *(This resets photo to the current defaults)*
- Now, apply desired changes *in this example: "Auto"*
	- o hover‐over the "Develop Default" preset and "right‐mouse‐click", then select "**Update with Current Settings**", this will display all Develop Preset choices.
	- o Select "**Check All**" and, *(optional, check the "Auto Setting"* box*)* then select "**Update**" *Now, as before, when you Click the "Reset" button with a photo from this camera, the new "Camera Specific" Default values will be set..*

## 5. **Create a "Camera‐Specific Profile"** using the X‐Rite ColorChecker

X‐Rites ColorChecker has a plug‐in for Lightroom. Follow the instructions to create a *"camera‐specific profile"*. This profile can be applied by LR to become part of your *Camera‐Specific Develop Defaults This profile compensate for the color bias of you camera's sensor.*

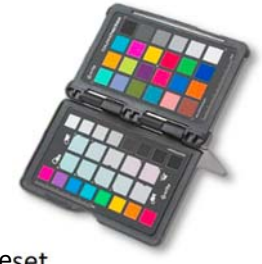

An Overview to Create, and Add, a Dual "Illuminant" Camera‐Specific Profile" To Your Preset

1. **Photograph the ColorChecker** under both *Daylight* and *Tungsten* light.\*

\*Note: Exposing the ColorChecker is important. If your exposure is too bright, you may have trouble creating a profile.

- Once the profile is created, pick a photo from that specific camera.
- **Add** the X‐rite "**Camera‐Specific‐Profile**" to your "Develop Default" preset.
	- o "**Reset**" your defaults… *(This resets your current defaults settings.)*
	- o In the "Basic" panel, change the "**Profile**" to the newly created "**Camera‐Specific Profile**".
	- o In the Preset Panel, hover‐over the "Camera Develop Default" preset; "right‐mouse‐click" and select "**Update with Current Settings**", this will display all Develop Preset choices.
	- o Select "**Check All**" and "**Update**". *Note: If you want "Auto Settings" you will have to re‐check that box*

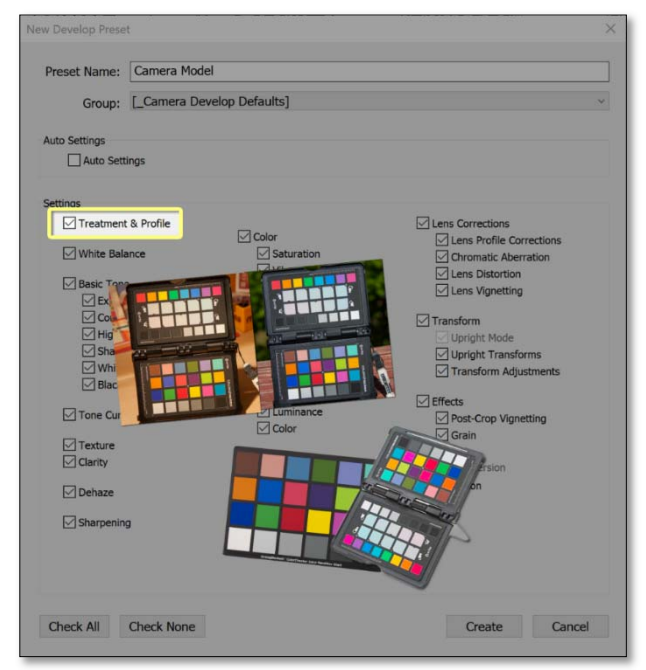